# Philips SPC 900NC PC Camera

**Instrucciones de uso**

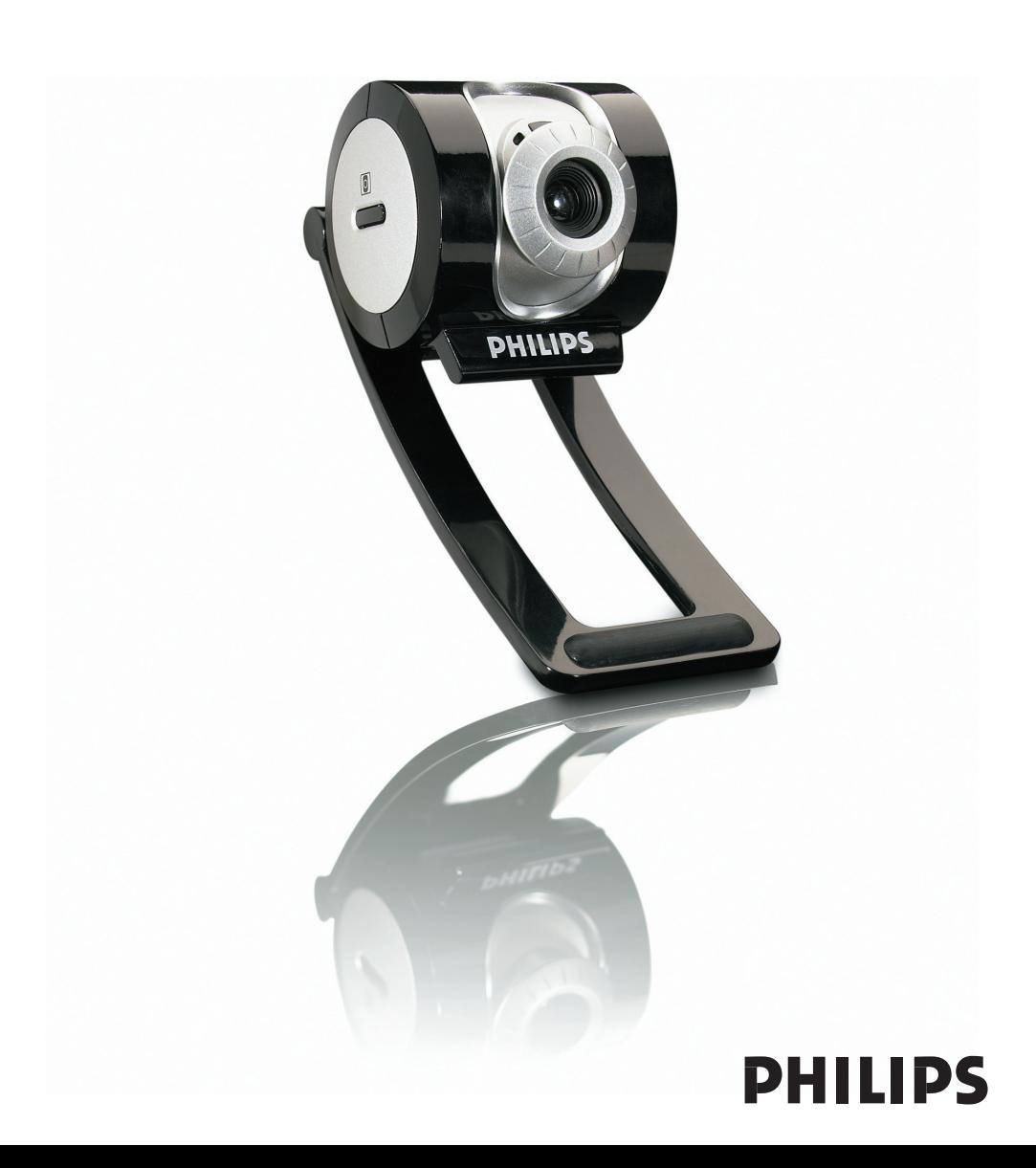

### **Introducción**

### **Cámara web Philips SPC 900NC**

La Cámara Web Philips SPC 900NC que ha adquirido está fabricada de acuerdo con los más altos estándares, lo que le garantiza un funcionamiento sin problemas durante años. Con su Cámara web SPC 900NC obtendrá colores brillantes e imágenes de gran calidad. Olvídese de instalar tarjetas de interfaz y fuentes de alimentación independientes, porque no las va a volver a necesitar. ¡La cámara recibe la energía a través del mismo cable USB y envía el sonido y el vídeo directamente a su PC!

Tras la instalación, puede usar la nueva cámara para todo tipo de funciones, como:

- Videoconferencia: utilice la Cámara web Philips SPC 900NC en conversaciones de vídeo y videoconferencias (la Cámara web Philips SPC 900NC funciona con MSN Messenger, Yahoo! Messenger, AOL Messenger,Windows NetMeeting y Windows Messenger);
- Correo de vídeo/Captura de vídeo: cree sus propias presentaciones de vídeo, correos de vídeo, demostraciones de producto, vídeos tutoriales, secuencias de Internet, etc.;
- Capturas de imagen: utilice imágenes en presentaciones, cree postales, o envíelas por correo electrónico o en un disquete. La cámara funciona con todas las aplicaciones que utilizan la interfaz TWAIN para obtener una imagen.
- Edición y efectos especiales: tras grabar las imágenes que desea con la Cámara Web Philips SPC 900NC, éstas se pueden editar fácilmente utilizando los programas de edición de imagen y vídeo.

Las secciones siguientes de este manual le proporcionan una descripción detallada del proceso de instalación y explican como utilizar la Cámara web Philips SPC 900NC.

## **Contenido**

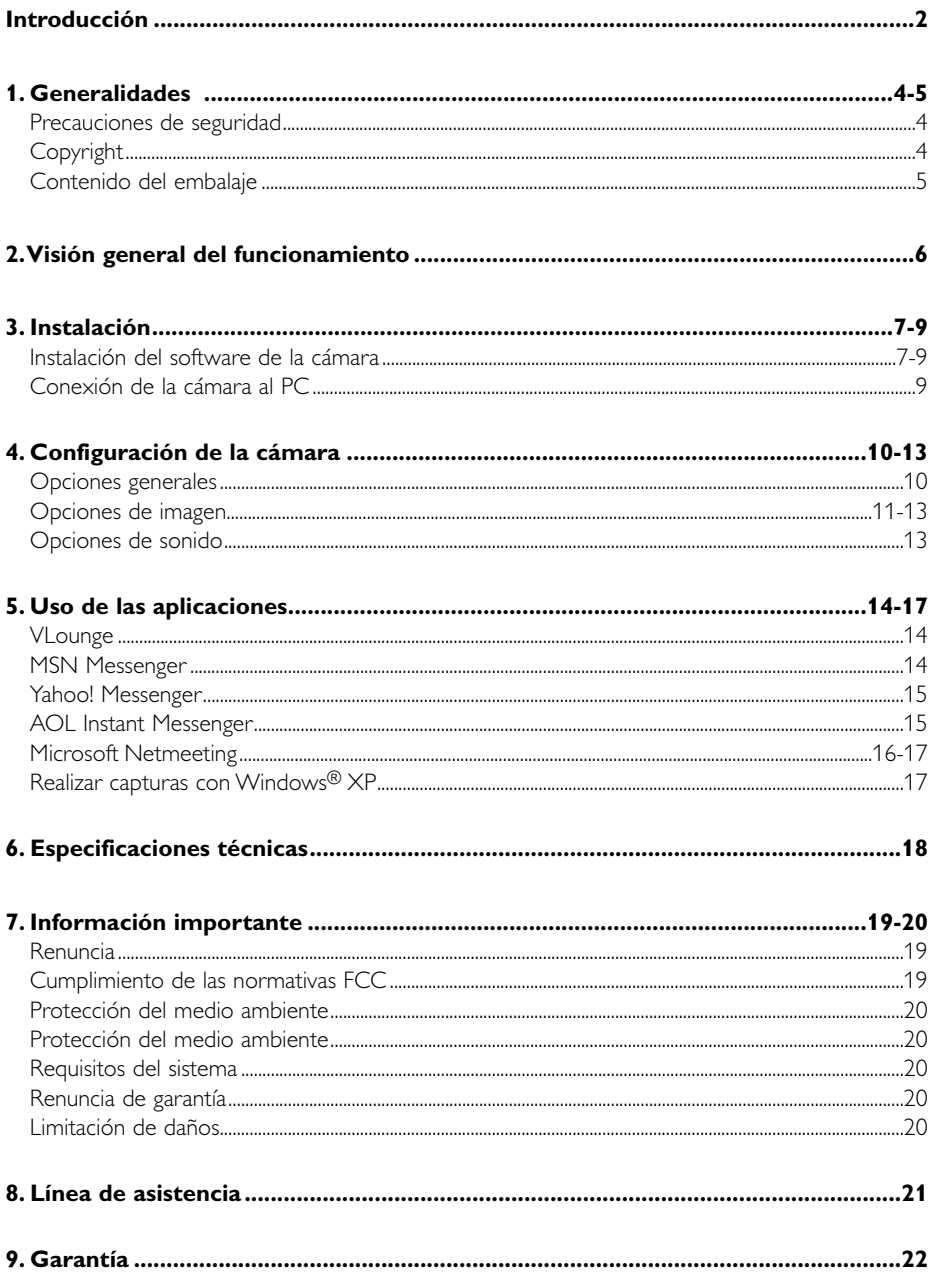

### **1. Generalidades**

Lea atentamente las siguientes instrucciones y consérvelas para futuras consultas. También puede resultar útil tener las instrucciones del PC a mano, como referencia.

#### **Precauciones de seguridad**

Siga estas instrucciones para asegurarse de que la cámara se utiliza de forma segura y evitar posibles daños.

- No utilice la cámara en entornos diferentes a los establecidos a continuación: temperatura: de  $0^{\circ}$ C a 40 $^{\circ}$ C, humedad relativa: 45% ~ 85%.
- No utilice ni guarde la cámara en/cerca de:
	- exposición directa a la luz del sol;
	- entornos con mucho polvo y muy húmedos;
	- cualquier tipo de fuente de calor;
- Si la cámara se moja, séquela con un paño suave tan pronto como sea posible.
- Si el objetivo se ensucia, utilice el cepillo para objetivo o un paño suave para limpiarlo. NO toque el objetivo con los dedos.
- Limpie el exterior de la cámara con un paño suave.
- NO utilice líquidos limpiadores que contengan alcohol, alcohol desnaturalizado, amoniaco, etc.
- NO intente desmontar o reparar la cámara usted mismo. No abra la cámara. En caso de dificultades técnicas, devuélvalo a su distribuidor Philips.
- NO utilice la cámara en el cuarto de baño.
- Proteja la cámara de aceites, vapor, condensación, humedad y polvo.
- Nunca enfoque el objetivo hacia el sol.

### **Copyright**

Copyright© 2003 de Philips Consumer Electronics B.V. Reservados todos los derechos. Ninguna sección de esta publicación se podrá reproducir, transmitir, transcribir, almacenar en un sistema de recuperación o traducir a otro idioma o lenguaje de programación, bajo ningún medio o forma, ya sea electrónico, mecánico, magnético, óptico, químico, manual o cualquier otro, sin el consentimiento previo por escrito de Philips. Las marcas y los nombres de producto son marcas comerciales o marcas comerciales registradas de sus respectivos propietarios.

### **Contenido del embalaje**

Compruebe que la caja de la Philips SPC 900NC contiene los siguientes elementos. Se suministran para ayudarle a configurar y utilizar la Philips SPC 900NC.

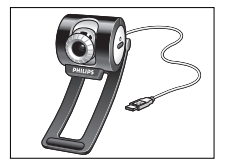

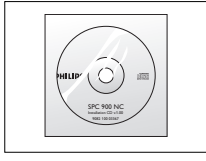

*Cámara web con manual incluido*

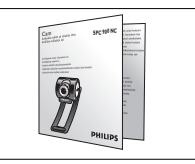

*Philips SPC 900NC CD-ROM de instalación Guía rápida de instalación*

### **2.Visión general del funcionamiento**

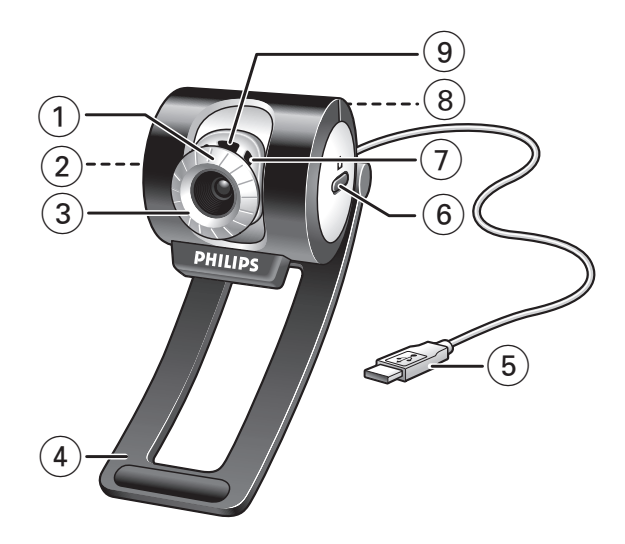

#### **Ángulo de visión**

Para cambiar manualmente el ángulo de visión de la cámara en dirección vertical

#### **Botón de Inicio rápido**

Para iniciar rápidamente y fácilmente la aplicación VLounge.

#### **Objetivo giratorio**

Permite regular el enfoque de la imagen manualmente.

 **Pinza con pestaña de goma** Para sujetar la cámara a su monitor.

#### **Cable USB**

Permite la conexión de la cámara a un puerto USB del PC. La cámara deriva su energía del PC cuando está conectada.

- **Botón de captura** Para hacer fotos.
- **Micrófono digital integrado**  Para añadir voz durante sesiones de chat de vídeo y grabación.
- **Rosca de tornillo** Para montar la cámara en un trípode.
- **LED de actividad**

Las luz está encendida cuando la cámara se está utilizando.

### **3. Instalación**

### **Instalación del software de la cámara**

El software suministrado sólo funciona con PC que usen los sistemas operativos Microsoft® Windows® 98SE, ME, 2000 y XP.

#### *Notas!*

- *– Antes de empezar, desconecte todos los dispositivos USB (excepto el teclado USB y el ratón USB).*
- *– No enchufe todavía la cámara USB. Ejecute primero el CD-ROM de instalación.*
- *Tenga el CD-ROM de Windows*® *a mano.*
- **1** Coloque el CD-ROM de instalación en la unidad de CD-ROM-/DVD del ordenador.

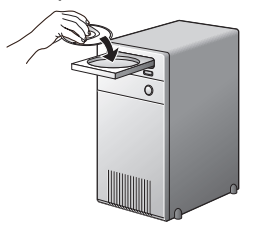

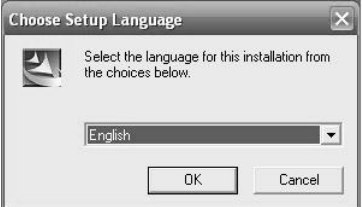

> Tras un par de segundos aparecerá automáticamente la 'Pantalla de selección de idioma'.

#### *Notas!*

*Si la pantalla de 'Selección de idioma' no aparece automáticamente, abra el Explorador de Microsoft® Windows® y haga doble clic en el icono 'Set-up.exe' en el directorio del CD-ROM.*

#### **2** Seleccione su idioma y haga clic en el botón 'OK'

> Aparecerá la siguiente pantalla:

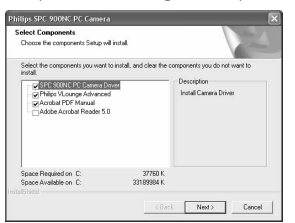

- **3** Seleccione al menos el 'SPC 900NC PC Camera Driver' (controlador de la Cámara web SPC 900NC) y haga clic en el botón 'OK'
	- > Aparecerá el siguiente acuerdo de licencia de software. Haga clic en 'Agree' (Aceptar) para continuar con la instalación.

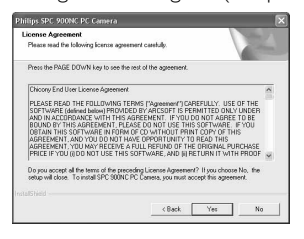

> Aparecerá la siguiente pantalla, que incluye una barra de progreso.

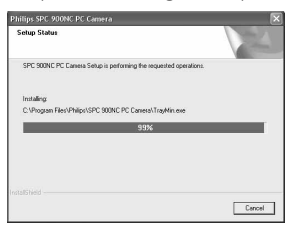

> Una vez copiados el software de la cámara y el de la aplicación en el disco duro, el programa de instalación instalará las aplicaciones seleccionadas y después iniciará el programa de configuración de la cámara Vcheck para instalarla.

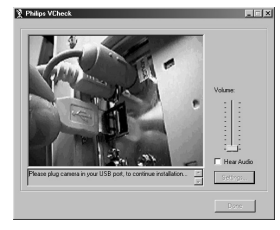

> VCheck le pedirá que conecte la cámara al puerto USB en su momento.

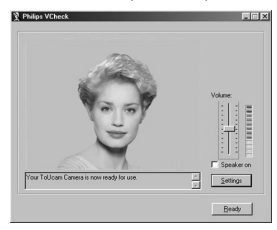

> A continuación, se realizará una prueba. Esta ventana de prueba confirma que la instalación es correcta mostrando las cinco primeras imágenes y sonidos 'en directo' de la cámara de PC USB. Ajuste el volumen del micrófono según sus preferencias personales mediante el control deslizante.

- **4** Pulse el botón 'Ready' (Listo) después de haber ajustado el nivel de audio y el asistente de instalación continuará instalando los otros componentes.
	- > La pantalla de abajo aparecerá cuando la instalación se complete con éxito. Ahora puede conectar su cámara de PC.

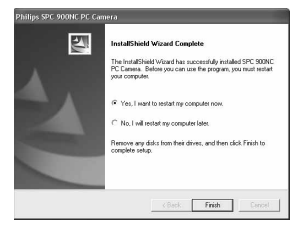

#### *Notas!*

*La Cámara web SPC 900NC es 'XP Plug & Play'. Esto quiere decir que si está utilizando Windows XP y tiene instalado Service Pack 2 y las últimas actualizaciones de Microsoft Windows XP no necesita instalar el controlador de la Cámara web SPC 900NC.*

*Simplemente conecte la cámara al PC y comience a utilizar la Cámara web SPC 900NC.*

### **Conexión de la cámara al PC**

- **1** Asegúrese de ejecutar el CD de instalación *en primer lugar, antes de* conectar la cámara al PC.
- **2** Encienda el PC.
- **3** Conecte el enchufe USB del cable USB a un puerto USB del PC. > Desde ahora, la cámara recibirá alimentación del PC.
- **4** Utilice la pinza y las dos pestañas de goma para sujetar la cámara al monitor de su PC o a la pantalla de su ordenador portátil o despliegue la pinza y coloque la cámara sobre su escritorio.

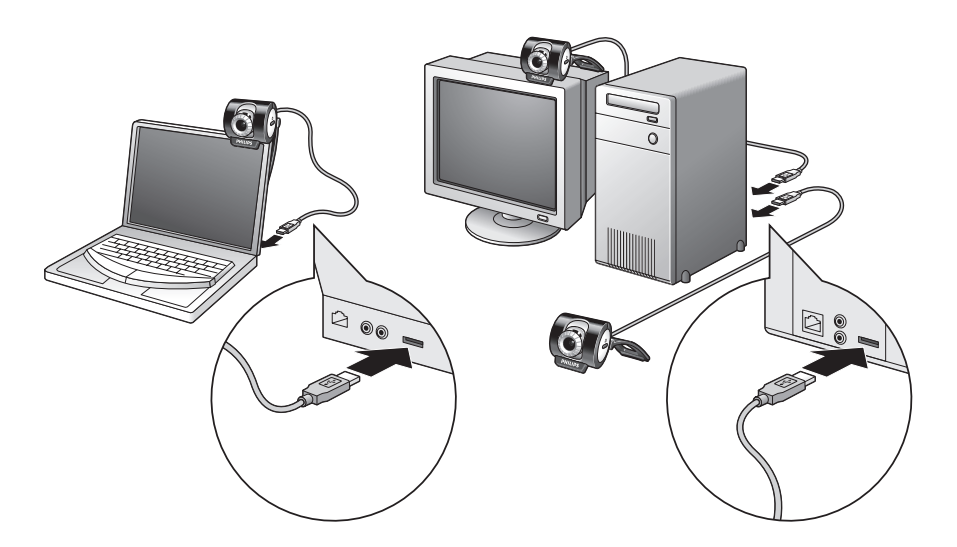

### **4. Configuración de la cámara**

Las propiedades de la Philips SPC 900NC (sonido y vídeo) pueden modificarse desde una aplicación, o independientemente haciendo clic en el icono VProperty '<sup>6</sup> vue se encuentra en la barra de tareas de Windows en la parte inferior derecha de la pantalla. La mayoría de las aplicaciones pueden mostrar una 'vista preliminar actual' de la imagen de vídeo en su monitor. Utilice siempre esta opción para ver el efecto de los ajustes modificados en su pantalla.

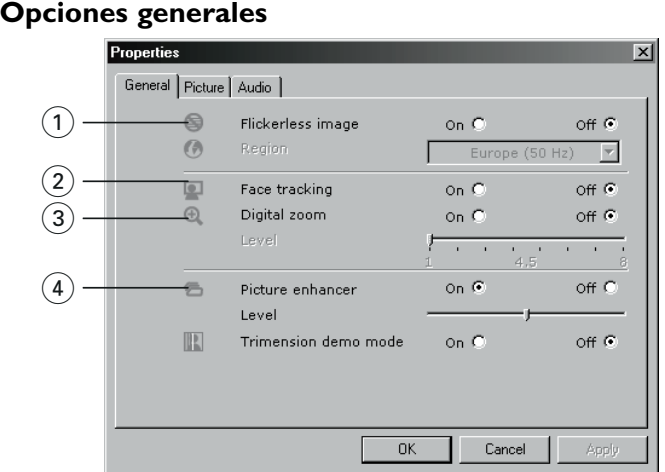

#### 1 **Flickerless (Imagen sin parpadeo)**

La opción antiparpadeo sólo debe utilizarse en condiciones de luz parpadeante (por ejemplo, lámparas fluorescentes o de neón) para evitar el parpadeo e imágenes de vídeo con colores extraños. Si esta opción se utiliza en condiciones de luz normal, la imagen de vídeo puede quedar sobreexpuesta.

#### 2 **Face tracking (Seguimiento de la cara)**

Si activa la opción de seguimiento de la cara, la cámara seguirá su cara. Esto le proporciona más comodidad durante una videoconferencia, porque no necesitará estar sentado e inmóvil durante la conversación.

#### 3 **Digital zoom (Zoom digital)**

Utilice la opción de zoom digital si desea aproximarse a un objeto. Puede utilizar la barra de nivel para acercar o alejar el zoom.

#### 4 **Picture enhancer (Mejora de imagen)**

Utilice la opción de mejora de imagen si desea aumentar la nitidez y los detalles de la imagen producida por la cámara de PC SPC 900NC. Esta característica de mejora de imagen incorpora la tecnología Pixel Plus patentada por Philips. Con la barra de nivel puede ajustar el nivel de Pixel Plus añadido al vídeo en directo de la cámara de PC.

*La característica de mejora de imagen se basa en la tecnología Trimension de Philips* .

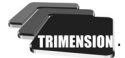

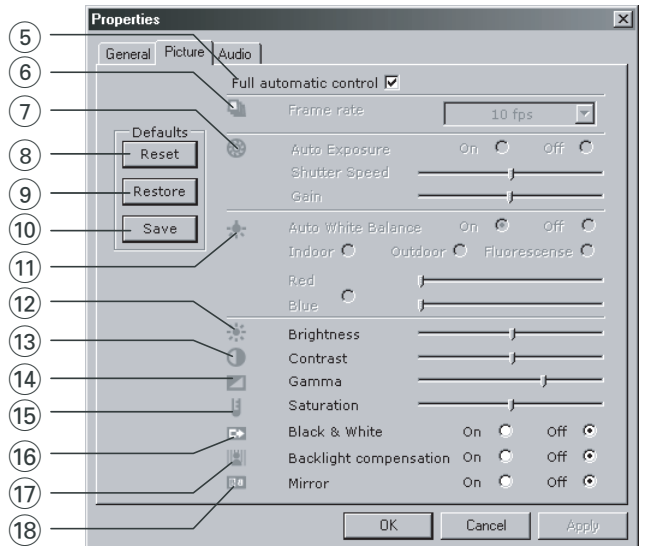

### **Opciones de imagen**

#### 5 **Full automatic control (Control automático total): on/off**

El modo full automatic control (control automático total) permite sacar el máximo rendimiento a su Cámara web SPC 900NC de una manera muy fácil.También puede controlar los ajustes de la cámara de manera totalmente manual poniendo el modo full automatic control (control automático total) en off (desactivado). Se recomienda habilitar el full automatic control (control automático total) en 'on' (activado) para uso normal.

Las opciones habilitadas en el modo full automatic control (control automático total) son:

- *Control de exposición automático* y control de balance de blancos automático, que proporcionan la mejor señal de la fuente de vídeo posible;
- *Selección automática de framerate* (nº de imágenes por segundo) que mejora la sensibilidad de la cámara en situaciones con poca luz.

#### 6 **Frame rate (Número de imágenes por segundo)**

Puede utilizar el menú de selección para establecer el número de imágenes por segundo del vídeo que desea capturar. Por ejemplo, 30 fps significa que la cámara de PC capturará vídeo de 30 imágenes por segundo.

#### 7 **Auto exposure & exposure slider (Exposición automática & barra deslizante Exposure (exposición)**

La exposición es la cantidad de luz recibida por el sensor y es determinada por el tiempo que el sensor está expuesto para capturar una instantánea o imagen de vídeo. El resultado depende de la sensibilidad del sensor. La cámara de PC encuentra el ajuste óptimo si se selecciona la opción de exposición automática.

Puede utilizar la barra deslizante de exposición si desea ajustar la cámara de acuerdo con sus preferencias personales.

#### 8 **Reset (Restablecer)**

Pulse este botón si desea restablecer los ajustes de la cámara a los ajustes de fabrica por defecto.

#### 9 **Save (Guardar)**

Pulse este botón si desea guardar sus ajustes personales preferidos.

#### 0 **Restore (Restaurar)**

Pulse este botón si desea restaurar sus ajustes personales preferidos.

#### ! **Auto White balance (Balance de blancos automático)**

La mayoría de fuentes de luz no son blancas en un 100% sino que tienen cierta 'temperatura de color'. Normalmente nuestros ojos compensan las condiciones de luz con diferentes temperaturas de color. Si se selecciona la función de balance de blancos automáticos (Auto White Balance), la cámara busca un objeto cuya temperatura de color ya conoce y compensará de la forma correspondiente todos los otros colores captados por la cámara.

También puede seleccionar las opciones 'Indoor' (interior),'Outdoor' (exterior) y 'Fluorescence' (fluorescencia) para suministrar más información a la cámara para que ésta encuentre el ajuste correcto. Puede utilizar las barras deslizantes 'Red' (rojo) y 'Blue' (azul) si desea ajustar la cámara de acuerdo con sus preferencias personales.

#### @ **Brightness (Brillo)**

Esta opción le permite ajustar el brillo de la imagen o el vídeo visualizados según sus preferencias. Utilice el control deslizador para establecer los ajustes a su gusto.

#### **(13) Contrast (Contraste)**

Esta opción le permite controlar la relación entre claro y oscuro según sus preferencias. Utilice el control deslizador para establecer los ajustes a su gusto.

#### $(14)$  **Gamma (Gama)**

Esta opción le permite iluminar zonas oscuras en la imagen o el vídeo visualizados y apreciar más detalles sin sobreexponer zonas ya iluminadas. Utilice el control deslizador para establecer los ajustes a su gusto.

#### % **Saturation (Saturación)**

Esta opción le permite establecer los colores de imagen o vídeo de blanco y negro a en color según sus preferencias. Utilice el control deslizador para establecer los ajustes a su gusto.

#### ^ **Black and white (Blanco y negro)**

La casilla 'Black and white' (Blanco y negro) se utiliza para cambiar imágenes en color a blanco y negro y viceversa.

#### & **Backlight compensation (Compensación de luz posterior)**

Active la compensación de luz posterior para mejorar la calidad de imagen en lugares en los que el fondo tenga un alto nivel de iluminación (por ejemplo, cuando está sentado delante de una luz brillante).

#### **(18) Mirror (Espejo)**

Al hacer clic en la casilla 'Mirror Image' (Imagen de espejo), la imagen gira horizontalmente. Esta función puede usarse para utilizar la Philips SPC 900NC y el monitor como un espejo, o para hacer fotos de imágenes reflejadas.

### **Audio controls (Opciones de sonido)**

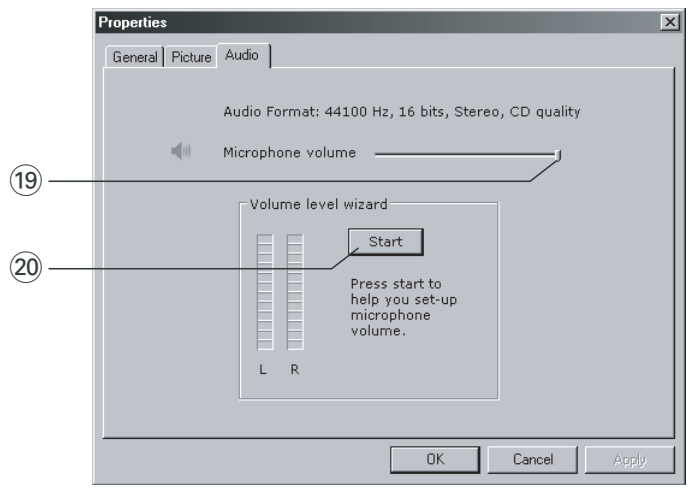

#### ( **Deslizador de volumen**

Con este control deslizador se controla manualmente el 'microphone volume' (volumen del micrófono).

#### ) **Start (Iniciar)**

Haga clic en el botón 'Start' (Iniciar) para probar el nivel de audio.

### **5. Uso de las aplicaciones**

#### **VLounge**

• Para la inicialización rápida y fácil del software VLounge, pulse el botón de inicio rápido de la cámara.

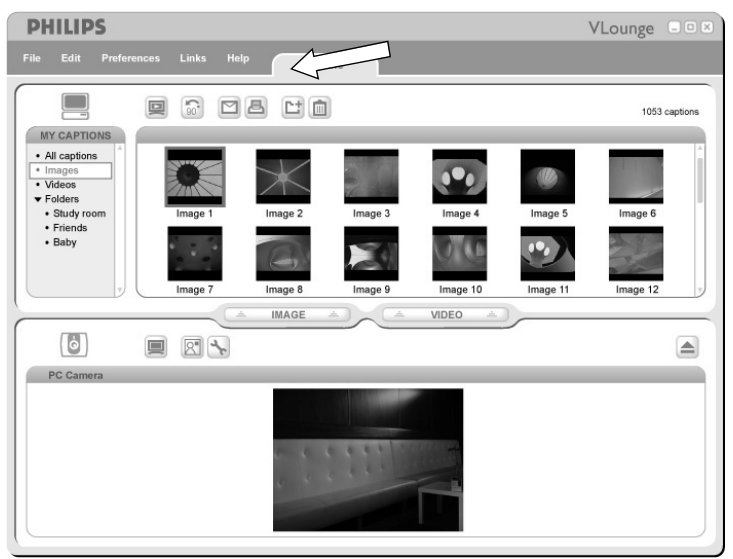

• Si necesita más asistencia, lea la documentación de ayuda de la opción 'Help' en la barra de menu de V-Lounge.

### **MSN messenger**

Puede descargar e instalar MSN Messenger desde las páginas web de Microsoft MSN Messenger. En la lista siguiente encontrará la dirección de la página web de su país para descargar MSN Messenger:

EE.UU - http://messenger.msn.com Noruega - http://messenger.msn.no Alemania - http://messenger.msn.de Finlandia - http://messenger.msn.fi Francia - http://messenger.msn.fr Suecia - http://messenger.msn.se Reino Unido - http://messenger.msn.co.uk Dinamarca - http://messenger.msn.dk España: - http://messenger.msn.es Países Bajos - http://messenger.msn.nl Portugal - http://messenger.msn.com Austria - http://messenger.msn.at Italia - http://messenger.msn.it Suiza (alemán) - http://messenger.msn.ch Bélgica (holandés) - http://messenger.msn.be Suiza (francés) - http://messenger.fr.msn.ch Bélgica (francés) - http://messenger.fr.msn.be

Siga las instrucciones en pantalla durante la descarga e instalación de MSN Messenger.

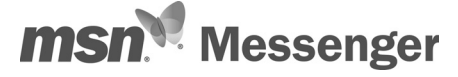

### **Yahoo! Messenger**

Puede descargar e instalar Yahoo! Messenger desde los sitios web de Yahoo! En la lista de abajo encontrará la dirección de la página web de su país para descargar Yahoo! Messenger:

EE.UU - http://messenger.yahoo.com Noruega - http://no.messenger.yahoo.com/ Alemania - http://de.messenger.yahoo.com/ Finlandia - http://messenger.yahoo.com Francia - http://fr.messenger.yahoo.com/ Suecia - http://se.messenger.yahoo.com/ Reino Unido - http://uk.messenger.yahoo.com Dinamarca - http://dk.messenger.yahoo.com/ España - http://es.messenger.yahoo.com/ Países Bajos - http://messenger.yahoo.com Portugal - http://messenger.yahoo.com Austria - http://messenger.yahoo.com Italia - http://it.messenger.yahoo.com/ Suiza - http://messenger.yahoo.com Bélgica - http://messenger.yahoo.com

Siga las instrucciones en pantalla durante la descarga e instalación de Yahoo! Messenger.

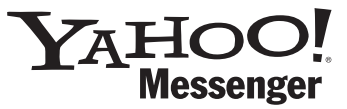

### **AOL Instant Messenger**

Puede descargar e instalar AOL Instant Messenger desde el sitio web de America Online. Consulte abajo la dirección del sitio web para descargar AOL Instant Messenger:

http://www.aim.com/

Siga las instrucciones en pantalla durante la descarga e instalación de AOL Instant Messenger.

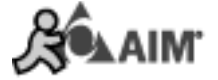

### **Microsoft NetMeeting**

Microsoft NetMeeting es una aplicación estándar proporcionada con su sistema operativo Windows (Windows 98SE y posteriores).Windows NetMeeting queda instalado en su PC durante la instalación del sistema operativo Windows.

Para crear un acceso directo en el escritorio de su PC debe hacer lo siguiente:

- **1** Utilice la opción de búsqueda de Windows en el menú 'Start' (Inicio) de Windows.
- **2** Busque 'NetMeeting' en la unidad C:\.
- **3** La utilidad de búsqueda encontrará lo siguiente: **E**MetMeeting.
- **4** Haga clic en **confluenting** con el botón derecho del ratón y seleccione: 'Send To  $\rightarrow$  Desktop (create shortcut)' (Enviar a  $\rightarrow$  Escritorio (crear acceso directo)).

#### *Para iniciar una conversación de vídeo:*

- **1** Haga doble clic en el acceso directo 'NetMeeting' del Escritorio de su PC para iniciar una sesión NetMeeting.
- **2** Haga clic en 'Help' (Ayuda) → 'About NetMeeting' (de NetMeeting) y averigüe su dirección IP local.

Puede indicarle a su interlocutor que averigüe su dirección IP de la misma manera.

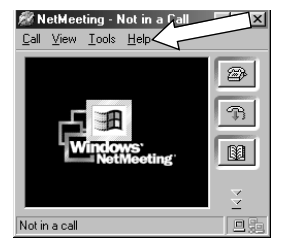

**3** Haga clic en el icono del teléfono.

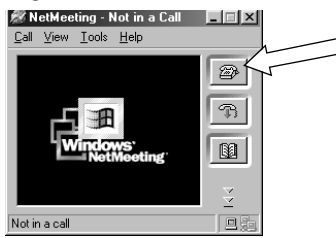

- **4** En el cuadro de diálogo 'Place A Call' (Realizar llamada), introduzca la dirección IP de su interlocutor en el campo 'To:' (Para).
- **5** Haga clic en 'Call' (Llamar) y espere respuesta.

#### *Notas!*

*Si usted o su interlocutor utilizan un sistema protegido por firewall o si se utiliza un servidor proxy (habitual entre los usuarios de oficina), consulte la ayuda de NetMeeting para obtener más información.*

#### *Para responder a una llamada entrante:*

- **1** Seleccione 'Automatically Accept Calls' (Aceptar llamadas automáticamente) o acéptelas manualmente.
- **2** Cuando aparezca el cuadro de diálogo 'Incoming Call' (Llamada entrante), haga clic en 'Accept' (Aceptar).

#### *Notas*

- *– En una conferencia de NetMeeting, sólo dos ordenadores pueden utilizar sonido en la comunicación. Los demás participantes deben comunicarse mediante otras opciones como el chat o la pizarra compartida.*
- *También puede iniciar una videoconferencia con más de un interlocutor. Consulte la ayuda de Microsoft®NetMeeting.*

# **Capturas de imagen con Windows® XP**

Puede utilizar Microsoft® Windows® XP para realizar capturas con su Cámara web Philips SPC 900 NC.

Si necesita más asesoramiento consulte los temas de 'Help'(Ayuda) de Microsoft® Windows® XP. Busque 'Get picture' (Obtener imagen).

# 6. Especificaciones técnicas

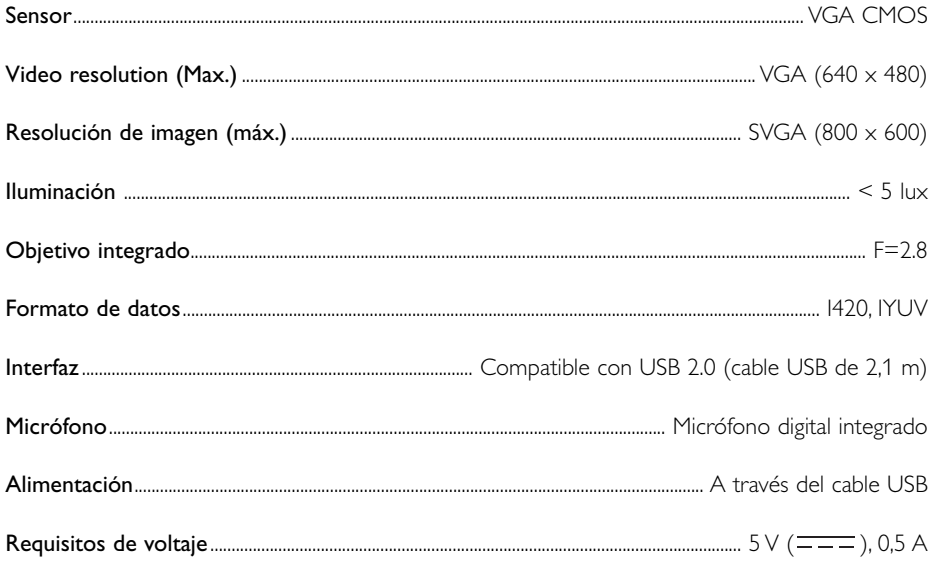

### **7. Información importante**

### **Renuncia**

Philips no garantiza de ninguna forma este material, incluidas, pero no limitadas a, las garantías implícitas de comercialización. Se renuncia, pues, a toda responsabilidad por la adecuación o no del producto a un determinado propósito. Philips declina toda responsabilidad por cualquier error que pueda estar contenido en este documento. Philips no se compromete a actualizar o a mantener actualizada la información contenida en el mismo.

### **Cumplimiento de las normativas FCC**

Este dispositivo cumple con la Sección 15 de las normativas FCC. El funcionamiento está sujeto a estas dos condiciones:

- **1** este dispositivo no debe causar interferencias perjudiciales, y
- **2** este dispositivo debe aceptar todas las interferencias recibidas, incluidas aquéllas que puedan causar un funcionamiento no deseado.

#### *Notas!*

*Este equipo se ha comprobado y cumple con los límites de los dispositivos digitales de Clase B, según lo establecido en la Sección 15 de las normativas FCC. Estos límites están diseñados para proporcionar una protección razonable contra las interferencias perjudiciales en una instalación residencial. Este equipo genera, utiliza y puede emitir energía de radiofrecuencias y, si no se instala y utiliza según las instrucciones, puede ocasionar interferencias perjudiciales para las comunicaciones de radio. Sin embargo, no se garantiza que la interferencia no se produzca en una instalación determinada. Si este equipo no ocasiona interferencias perjudiciales en la recepción de radio o televisión, lo cual se puede determinar apagando y encendiendo el equipo, se recomienda al usuario que intente solucionar la interferencia siguiendo una o más de las siguientes indicaciones:*

- *Reoriente o cambie la ubicación de la antena receptora.*
- *Aumente la distancia entre el equipo y el receptor.*
- *Conecte el equipo a otra toma de corriente o circuito diferente a los que está conectado el receptor.*
- *Para obtener ayuda, consulte a su distribuidor o a un técnico profesional de radio/TV.*

Toda modificación no autorizada de este equipo podría ocasionar la anulación del derecho a utilizar el mismo.

### **Protección del medio ambiente**

![](_page_19_Picture_2.jpeg)

Se han omitido todos los materiales de embalaje no necesarios. Hemos hecho lo posible para que el material de embalaje pueda separarse fácilmente en cuatro categorías: cartón, espuma de poliestireno,

PET y polietileno. El dispositivo está fabricado con materiales que se pueden reciclar si lo desarma una compañía especializada. Respete las normas de su región respecto a cómo se deben desechar los materiales de embalaje, las pilas descargadas y los equipos en desuso.

![](_page_19_Picture_5.jpeg)

### *ADVERTENCIA*

Las bolsas de plástico son potencialmente peligrosas. Mantenga esta bolsa fuera del alcance de los niños para evitar el peligro de asfixia.

### **Información al consumidor**

*Desecho del producto antiguo* 

![](_page_19_Picture_10.jpeg)

El producto se ha diseñado y fabricado con materiales y componentes de alta calidad, que se pueden reciclar y volver a utilizar.

Cuando este símbolo de contenedor de ruedas tachado se muestra en un producto indica que éste cumple la directiva europea 2002/96/EC.

Obtenga información sobre la recogida selectiva local de productos eléctricos y electrónicos.

Cumpla con la normativa local y no deseche los productos antiguos con los desechos domésticos. El desecho correcto del producto antiguo ayudará a evitar consecuencias negativas para el medioambiente y la salud humana.

### **Requisitos del sistema**

- Microsoft® Windows® 98SE/2000/ME o XP:
- Pentium<sup>®</sup> III, 500 Mhz o equivalente;
- 128 MB RAM y 100 MB de espacio libre en disco duro;
- Un puerto USB libre y una unidad de CD-ROM o DVD.

### **Renuncia de garantía**

El software del CD-ROM suministrado se vende 'tal cual' y sin ninguna garantía, expresa o implícita. Debido a que este programa se puede instalar en diversos entornos de software y hardware, no se garantiza la adecuación del producto a un determinado propósito.

### **Limitación de daños**

El distribuidor no será responsable de ningún daño indirecto, especial, incidental o consecuencial (incluidos los daños por pérdida de negocio o beneficios, o similar), sea cual sea su causa, incumplimiento de contrato, perjuicio (incluida la negligencia), responsabilidad del producto o cualquier otra, incluso si el proveedor o sus representantes han advertido de la posibilidad de dichos daños e incluso si se proporciona un remedio en este documento que no ha cumplido su propósito.

### **8. Línea de ayuda**

### **Ayuda**

Si tiene alguna pregunta sobre la Cámara Philips SPC 900NC, póngase en contacto con nuestra línea de ayuda para obtener asistencia. Podrá encontrar el número de teléfono más abajo.

Antes de llamar, asegúrese de haber leído atentamente este manual. Podrá resolver la mayoría de los problemas.

El número de modelo de la cámara es SPC 900NC.

Fecha de compra:  $\frac{1}{2}$  /  $\frac{1}{2}$  /

día /mes /año

![](_page_20_Picture_180.jpeg)

Si su país no está en la lista de arriba, consulte nuestro sitio web:

### *www.philips.com/support*

para más información.

### **9. Garantía**

**Guarantee certificate Garantiebewijs Certificado de garantia Garantibevis**

![](_page_21_Picture_3.jpeg)

**Certificat de garantie Certificado de garantia Εγγύηση Garantibevis**

year warranty année garantie Jahr Garantie jaar garantie año garantia anno garanzia

**Garantieschein Certificato di garanzia Garanticertifikat Takuutodistus**

χρόνσς εγγύηση år garanti år garanti år garanti

Type: **SPC 900NC**

Serial no: \_\_\_\_\_\_\_\_\_\_\_\_\_\_\_\_\_\_\_\_\_\_\_\_\_\_\_\_\_\_\_\_\_\_\_\_\_\_\_\_\_\_\_\_\_\_\_\_\_\_\_\_\_\_\_\_\_\_\_\_\_\_\_\_\_\_\_

Date of purchase - Date de la vente - Verkaufsdatum - Aankoopdatum - Fecha de compra - Date d'acquisito - Data da adquirição - Ημερομηνία αγοράς - Inköpsdatum - Anskaffelsesdato - Kjøpedato - Oatopäivä -

Dealer's name, address and signature Nom, adresse et signature du revendeur Name,Anschrift und Unterschrift des Händlers Naam, adres en handtekening v.d. handelaar Nombre, direccion y firma del distribudor Nome, indirizzo e firma del fornitore

Ονοματεπώνμο, διεύθυνση και υπογραφή του εμπ. προμηθευτη Återförsäljarens namn, adress och signatur Forhandlerens navn, adresse og unterskrift Forhandlerens navn, adresse og unterskrift Jälleenmyyjän nimi, osoite ja allekirjoitus Nome, morada e assinature da loja

www.philips.com<br>
Data subject to change without notice **CEO682 O** Data subject to change without notice

![](_page_21_Picture_15.jpeg)